## Instructivo para instalar Power BI en versión escritorio

Ir a la página de Descarga de Power BI

Visita: <https://powerbi.microsoft.com/es-es/downloads/>

Ir a la opción Descargar Power BI Desktop y seleccionar Opciones avanzadas de descarga

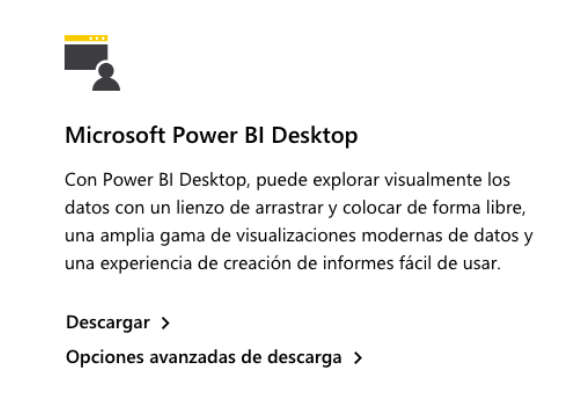

Recuerde que esta versión de escritorio de Power BI se encuentra disponible **solo** para Windows.

Elija el idioma de su preferencia y seleccione la opción de descargar.

Microsoft Power BI Desktop

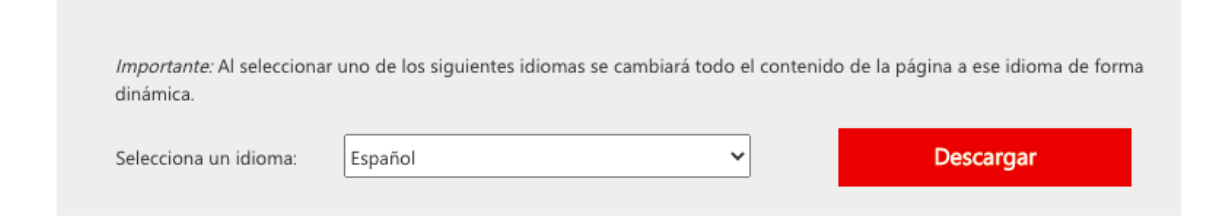

Comprueba las características de tu equipo, si es un x86 (equipo de 32 bits) o un x64 (equipo de 64 bits). En función de lo anterior, seleccione la versión de Power BI que se ajuste a su sistema operativo sea 32 o 64 bits y haga clic en el botón Siguiente (Next).

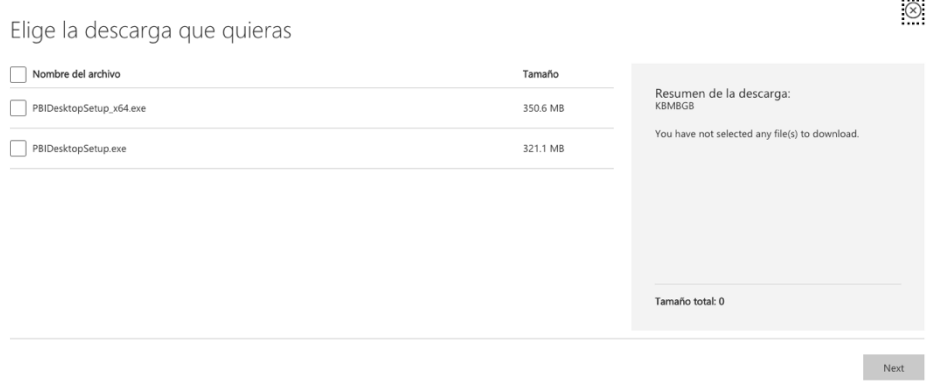

Posteriormente se iniciara la descarga del paquete de instalación, en el caso del paquete de 64 bits, el archivo estará denominado como PBIDesktopSetup\_x64.exe.

Una vez descargada, el siguiente paso es instalarla, el procedimiento consiste en hacer clic en "siguiente" en cada una de las cajas de información. No hay nada que configurar, más allá marcar que aceptas el acuerdo de licencia y elegir en la carpeta que vas a realizar la instalación.

Luego de finalizar la instalación y lograr abrir el software Power BI para Desktop, podrá observar la siguiente información.

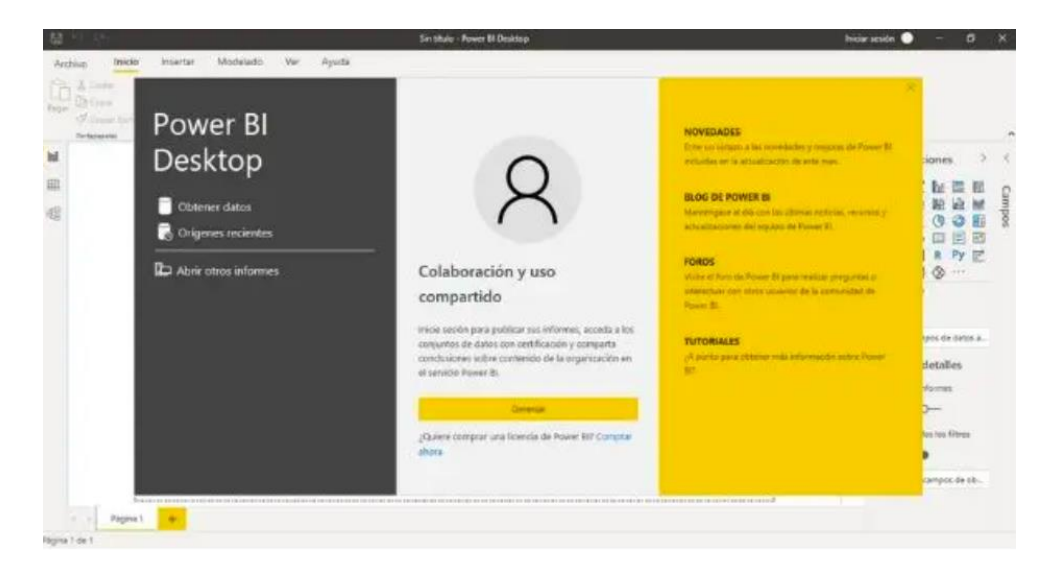